基礎科学実験 A e ラーニングシステムへのログイン

(2022 年 9 月 13 日改訂)

## 1.サイトへのアクセスとログイン

サイトの URL は基礎科学実験 A の Web ページ、シラバスやその他(授業責任者から指示があった サイト等)を参照してください.サイトにアクセスすると下記のような画面が表示されます(ただ し,デザインやページに表示されるブロックはカスタマイズ可能であるためその時々で異なります).

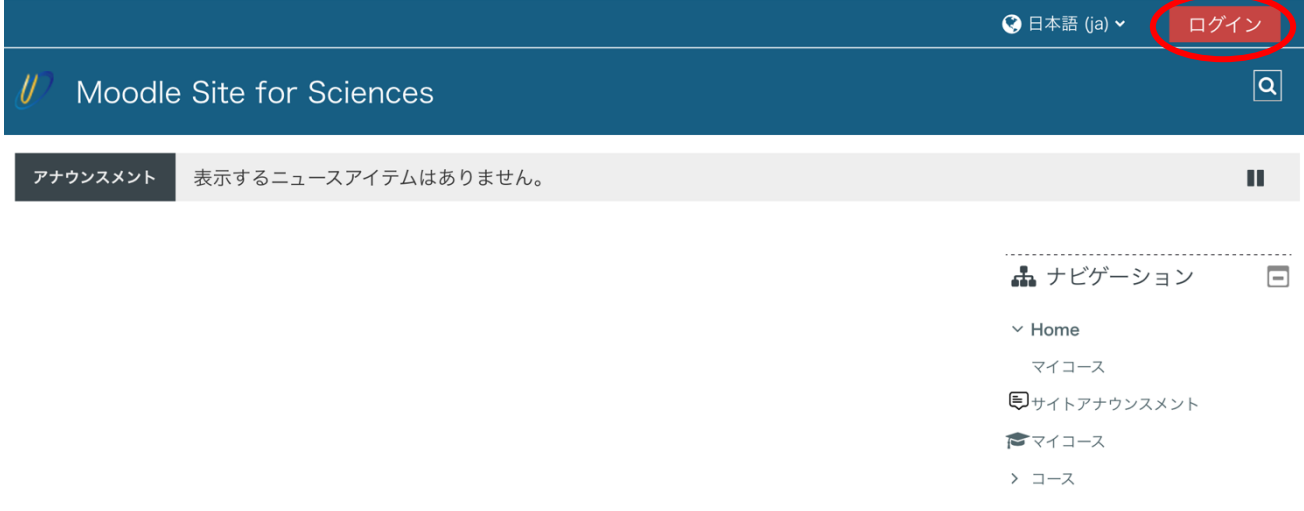

画面上部右の「ログインボタン」を押すと次図のダイアログが表示されますので UEC アカウント (クラウドアカウントと混同しないこと)と対応するパスワードを入力してください.

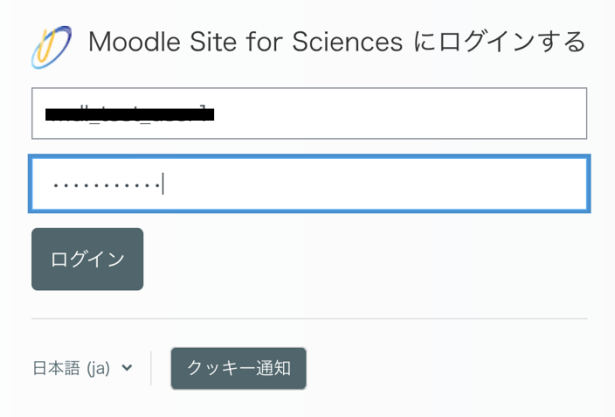

ログインしようとした際に,以下のメッセージが表示される場合があります.

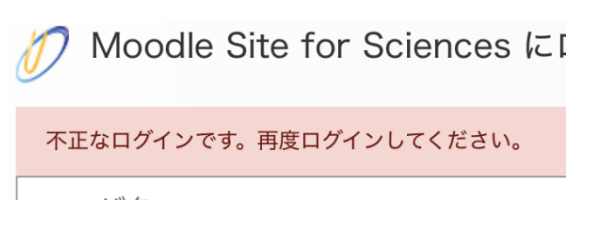

このような場合は以下を確認してください.

- 1) クラウドアカウントと混同していないか確認する
- 2) UEC アカウントとパスワードに誤りがないか再度確認する
- 3) 上記確認後,同じアカウントとパスワードで学務情報システムにログインできるか確認する
- 4) その年度の INFOSS を受講して合格点を取っているか確認する

3)で学務情報システムにログインできない場合, UEC アカウントかパスワードが誤っているか, あるいは失効している可能性があります(失効している場合は情報基盤センターで対応が必要).4) について受講していない,合格に至っていない場合は直ちに受験してください(受験をしても直ち にアクセス解除となりません. 数日待ってから再度アクセスします).

## 2.コースへの参加

ログイン直後に各自のダッシュボードページが表示されているはずです. ダッシュボードへは画 面上部のナビケーションバーからいつでも戻ることができます.

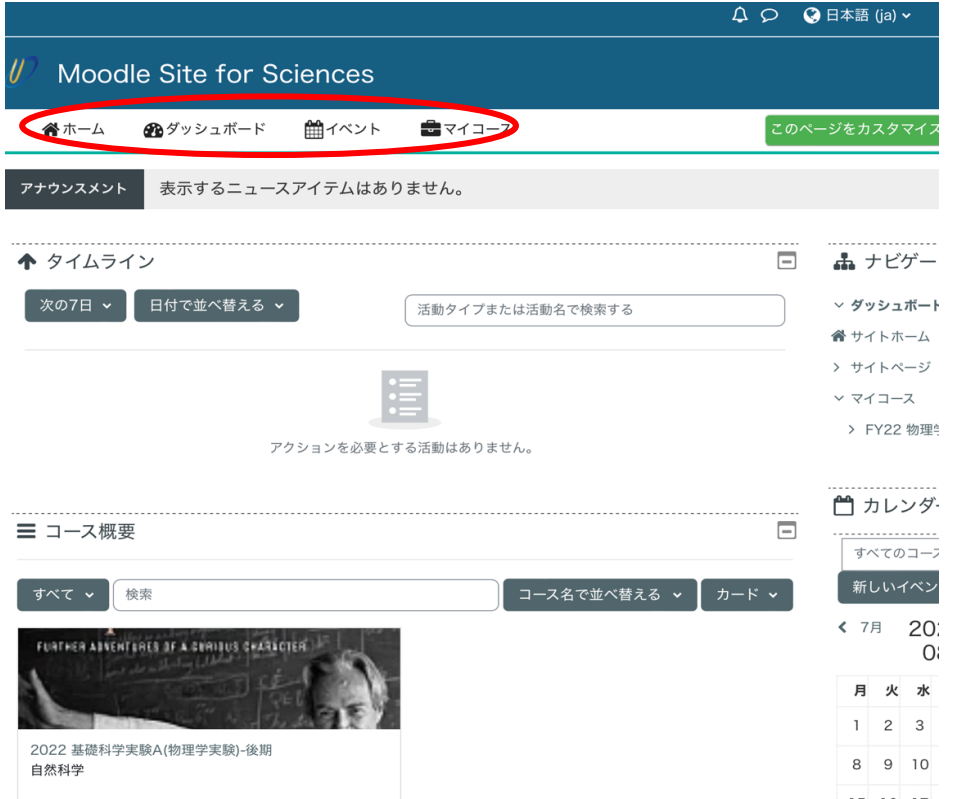

ナビゲーションバーの「マイコース」→「進行中」をプルダウンするとあなたが参加可能な(現在 開講されている)コースリストが表示されます(コース名はその時々で異なります).

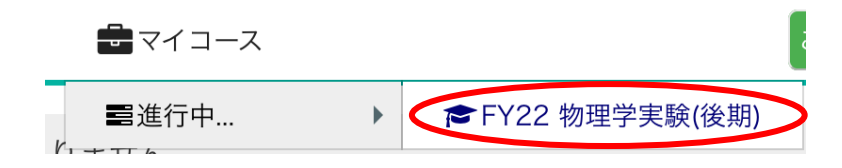

参加コースは画面右側のサイドメニューの「ナビゲーション」から「マイコース」を展開して表示 されるリストから選ぶこともできます.

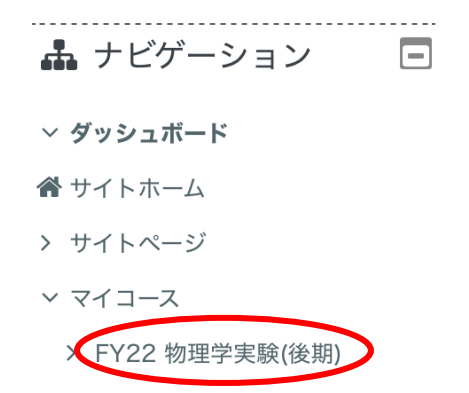

コースへの参加にあたってはコース管理者が学生をコースへ登録しておく必要があります.参加 すべきコースがリストに見当たらない場合はコース管理者に連絡してください.

教材の使い方等についてはコース内の資料を参照してください.